# **1 Регистрация на сайте**

Для регистрации на сайте необходимо нажать на ссылку **Личный кабинет** на главной странице (рисунок 1.1).

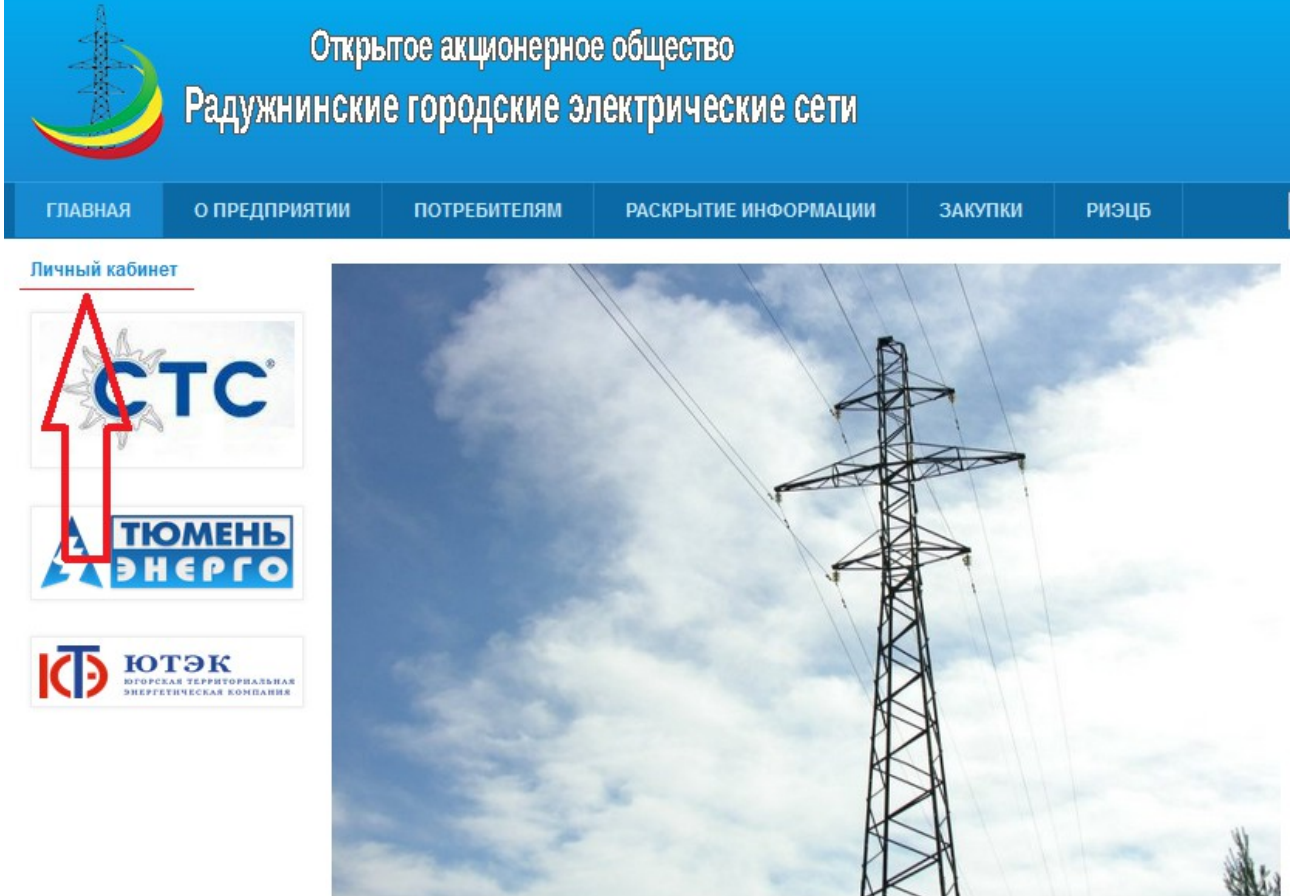

*Рисунок 1.1*

После чего перейти на вкладку **Регистрация**, и указать учетные данные: имя пользователя и адрес электронной почты (рисунок 1.2), и нажать кнопку «Регистрация».

### Учётная запись пользователя

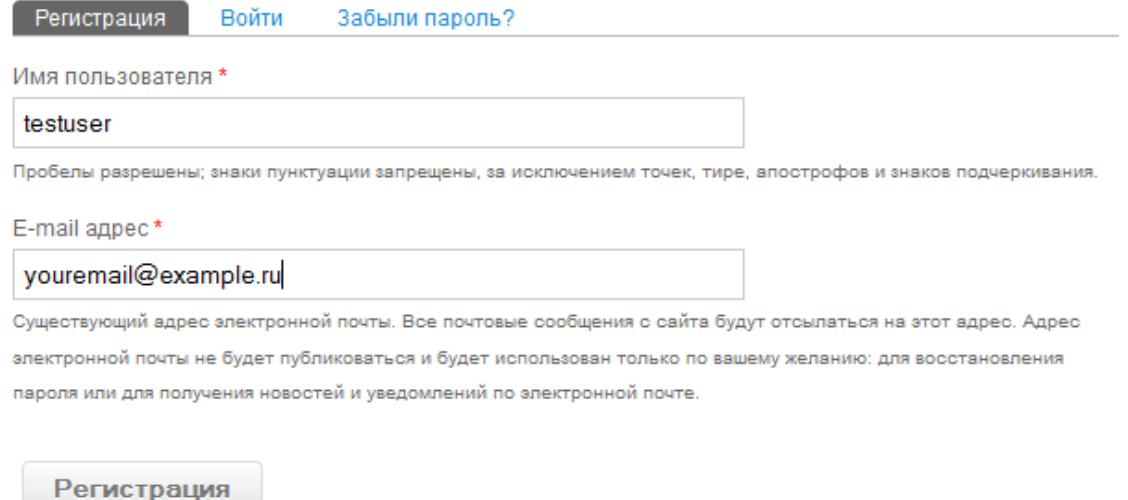

Для продолжения регистрации проверьте почту в указанном Вами почтовом ящике, и откройте письмо с инструкциями (рисунок 1.3), и перейдите по указанной ссылке.

testuser.

Спасибо за регистрацию на сайте «Открытое акционерное общество "Радужнинские городские электрические сети"». Можете войти на сайт, щёлкнув по следующей ссылке, или скопировав её в адресную строку браузера:

http://rges.u-host.ru/user/reset/86/1435207207/D3QNZvfJX8crDWx1yku5c3lESrBciu0Adqugz1gWWk0

Эта одноразовая ссылка для входа на сайт ведёт на страницу задания вашего пароля.

#### *Рисунок 1.3*

После перехода по ссылке откроется страница с предупреждением о смене пароля с к учетной записи (рисунок 1.4) на которой необходимо нажать кнопку Войти.

## Сброс пароля

Это одноразовый вход для testuser, который будет недействителен после пт. 26/06/2015 - 09:40.

Кликните по этой кнопке для входа на сайт и смены своего пароля.

Вход в аккаунт с использованием этой ссылки может быть выполнен только один раз.

Войти

*Рисунок 1.4*

После нажатия кнопки, необходимо задать новый пароль, и ввести его подтверждение, а также установить настройки часового пояса (рисунок 1.5).

Существующий адрес электронной почты. Все почтовые сообщения с сайта будут отсылаться на этот адрес. Адрес электронной почты не будет публиковаться и будет использован только по вашему желанию: для восстановления пароля или для получения новостей и уведомлений по электронной почте.

Пароль

Надёжность пароля:

Повторите пароль

Чтобы изменить текущий пароль, укажите новый пароль в обоих полях.

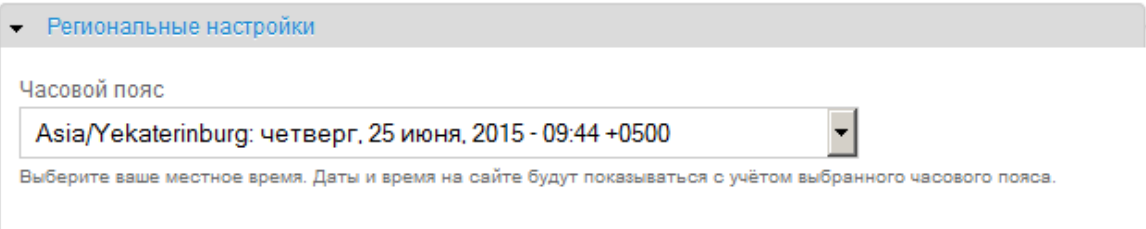

Рисунок 1.5 Поздравляем, регистрация завершена!

# **2 Подача заявки**

Для подачи новой заявки на технологическое присоединение необходимо перейти по ссылке с главной страницы на страницу управления своей учетной записью (рисунок 1.1). После чего необходимо ввести свое имя пользователя и пароль (рисунок 2.1).

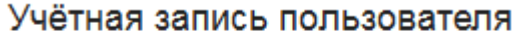

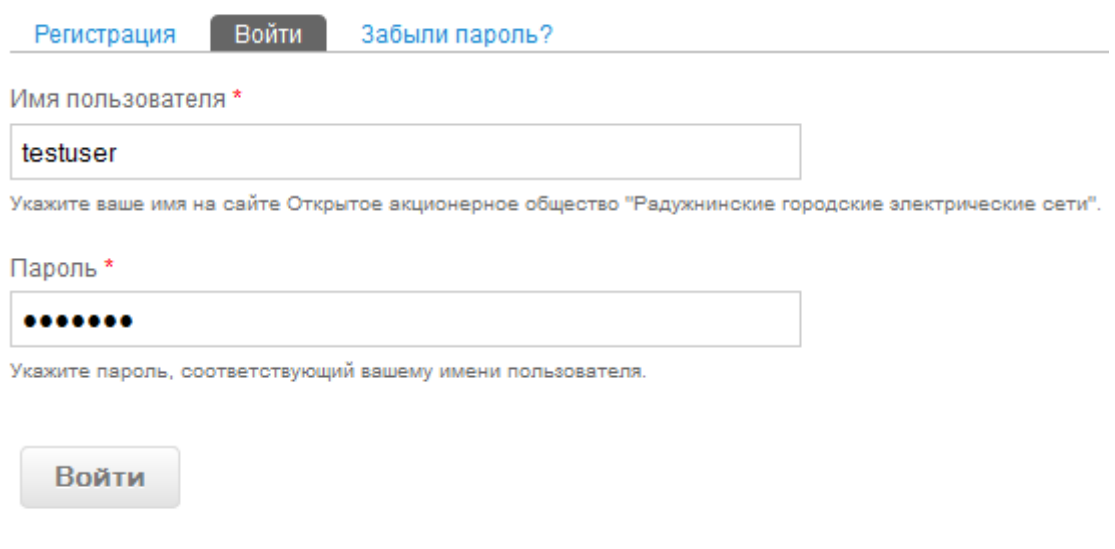

*Рисунок 2.1*

На странице управления нажмите на ссылку Создать новый запрос (рисунок 2.2)<br>testuser

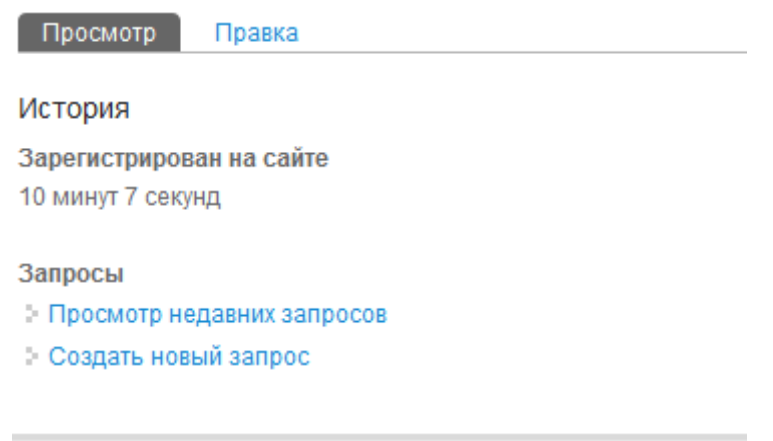

В открывшейся форме заполните тему обращения, текст запроса, и приложите необходимые файлы, после чего нажмите кнопку Сохранить внизу страницы (рисунок 2.3).

*Рисунок 2.2*

# Создание материала Запрос на поддержку

Тема\*

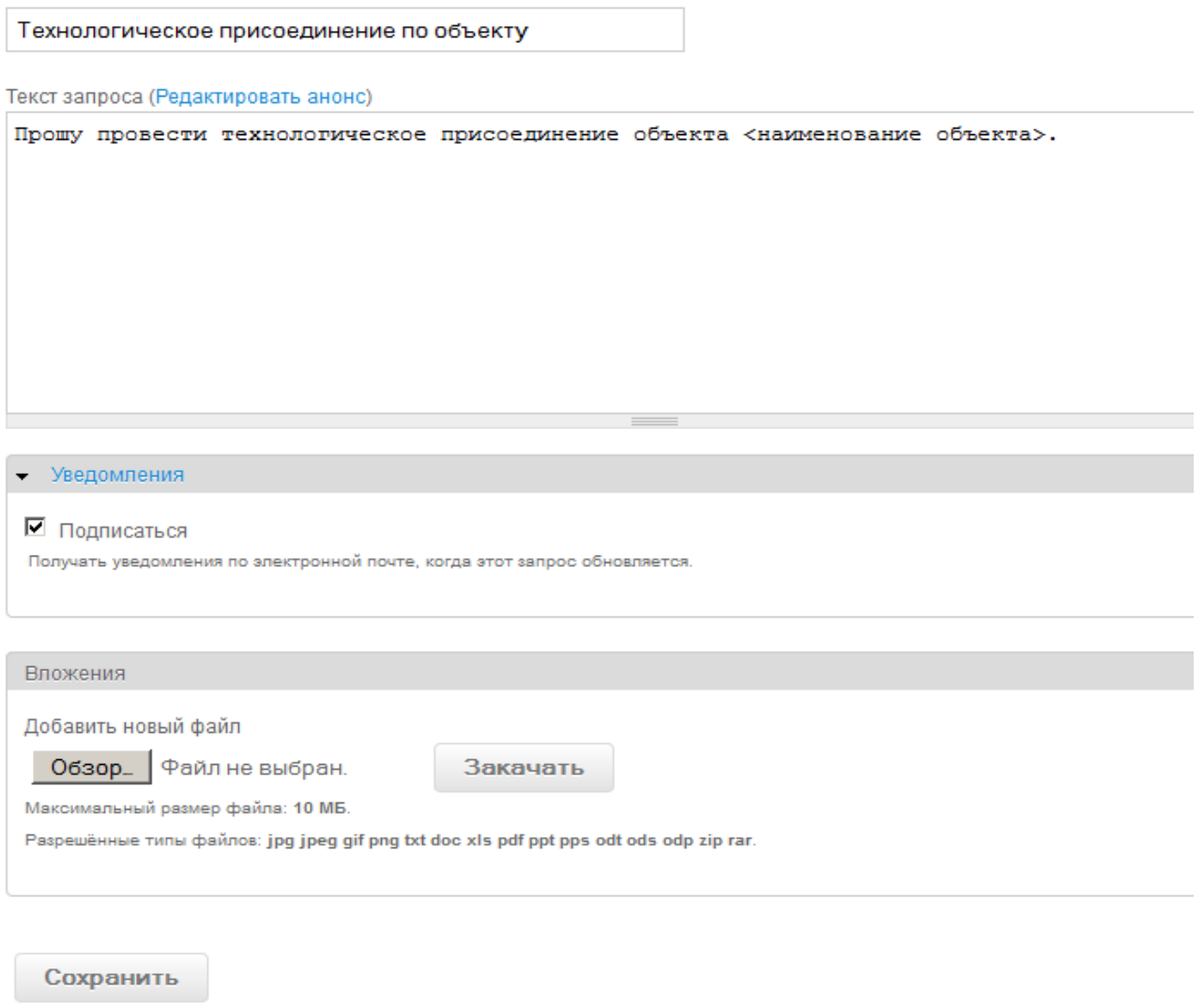

*Рисунок 2.3*

## **3 Отслеживание статуса и комментариев по запросам.**

Для просмотра запросов на технологическое присоединение, а также отслеживания статусов заявки и комментариев назначенных исполнителей, необходимо войти на страницу управления учетной записей (рисунки 1.1 и 2.1) и нажать на ссылку Просмотр недавних запросов (рисунок 2.2). На открывшейся странице будет отображена таблица, в которой перечислены все запросы на технологическое присоединение от данный учетной записи, даты обновления и действий по запросам, статус, приоритет и исполнитель (рисунок 3.1)

Последние запросы пользователя testuser

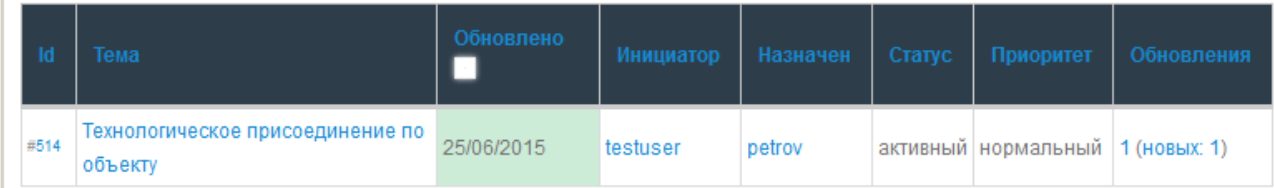

*Рисунок 3.1*

При нажатии на тему заявки, откроется страница с подробностями по исполнению заявки на технологическое присоединение, а также комментарии исполнителей (рисунок 3.2).<br>Просмотр Правка

Опубликовано чт, 25/06/2015 - 09:56 пользователем testuser

Прошу провести технологическое присоединение объекта «наименование объекта».

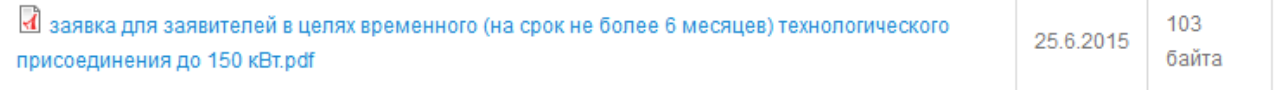

#### **Добавить комментарий**

#### Комментарии

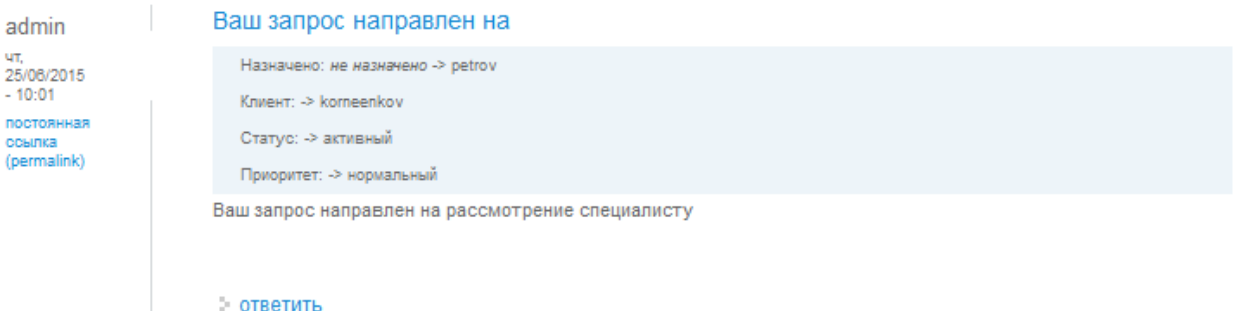

*Рисунок 3.2*

На данной странице также отображается форма для заполнения комментария к заявке и прикрепления дополнительных файлов (рисунок 3.3).

## Добавить комментарий

Ваше имя testuser

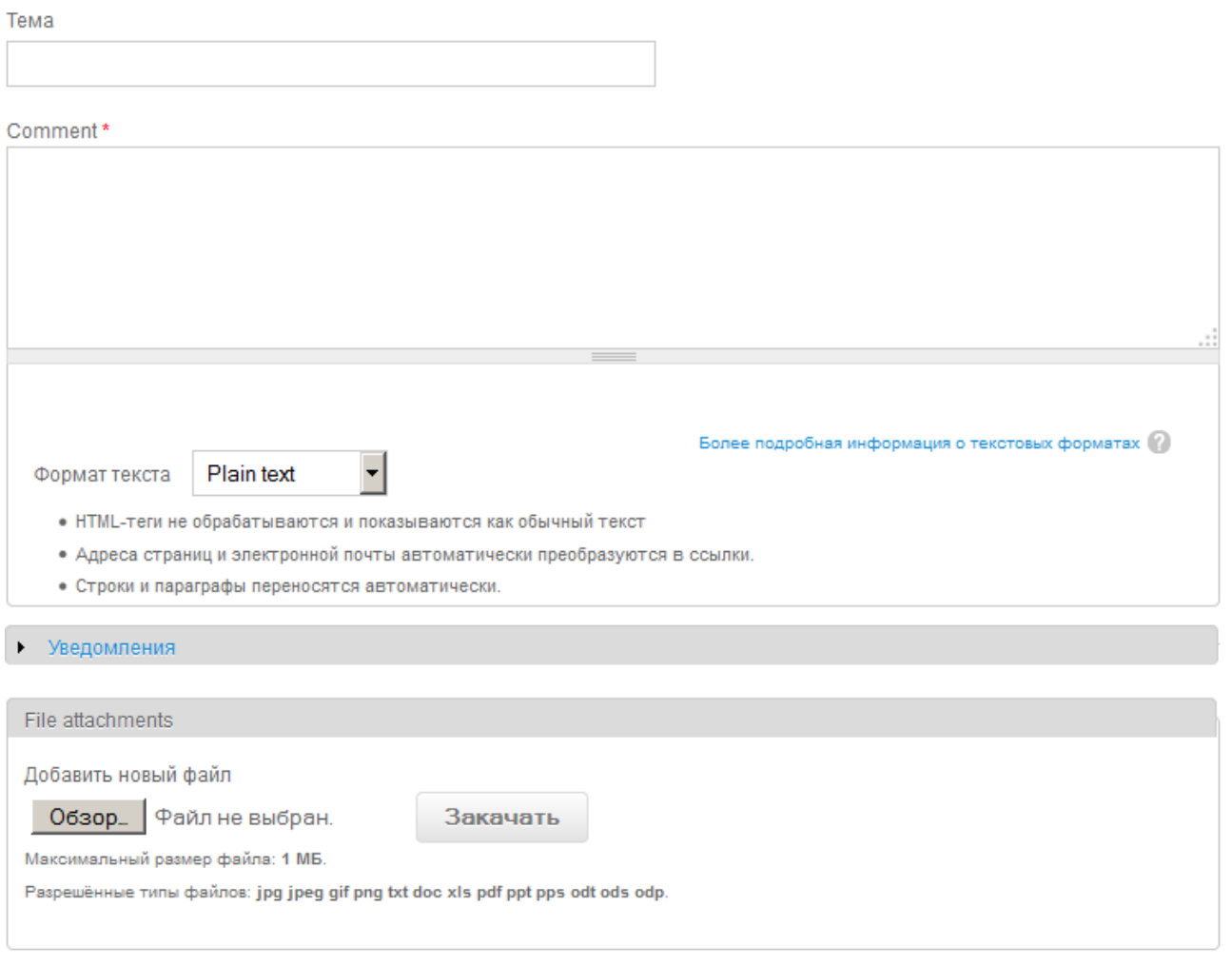

Сохранить

Рисунок 3.3